## 遵义医科大学 2022 硕士年研究生复试 "心理测评系统"在线测试使用说明

1、打开电脑 IE 浏览器,在网址一栏中输入下列网址:

"http://211.83.163.124/psy/login.aspx" 进入遵义医科大学大学生心理健 康云平台。

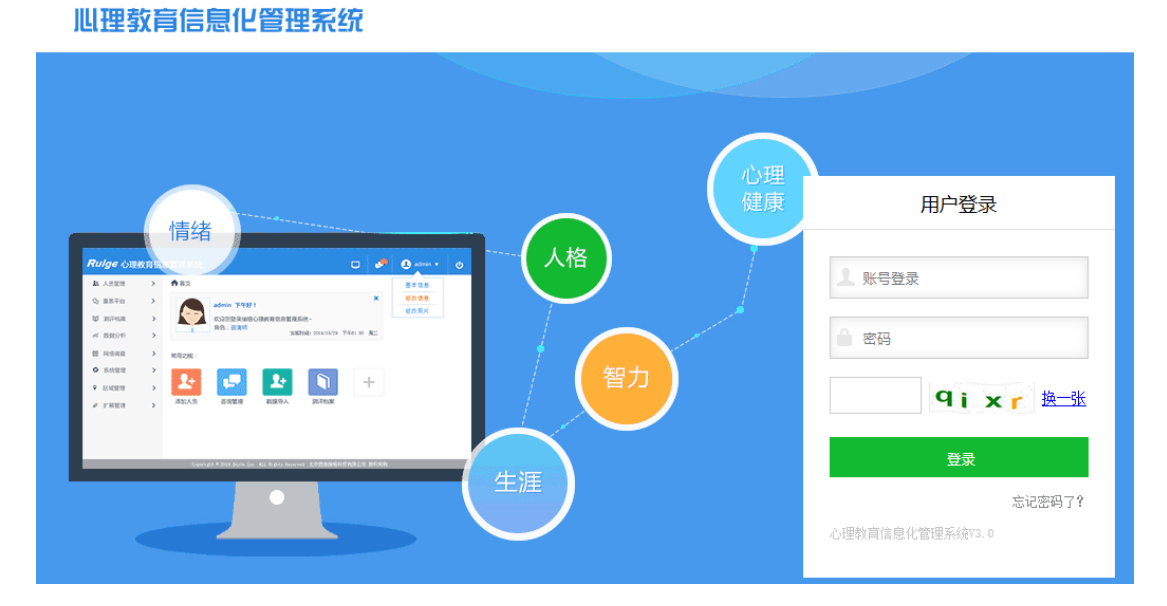

2、填写用户名、密码(用户名为准考证号,密码为出生日期八位,如 20020331), 点击【登录】,进入界面如下图:

3、根据提示核对,保存个人扩展信息后,进入主界面,点击【心理测评】,如 下图:

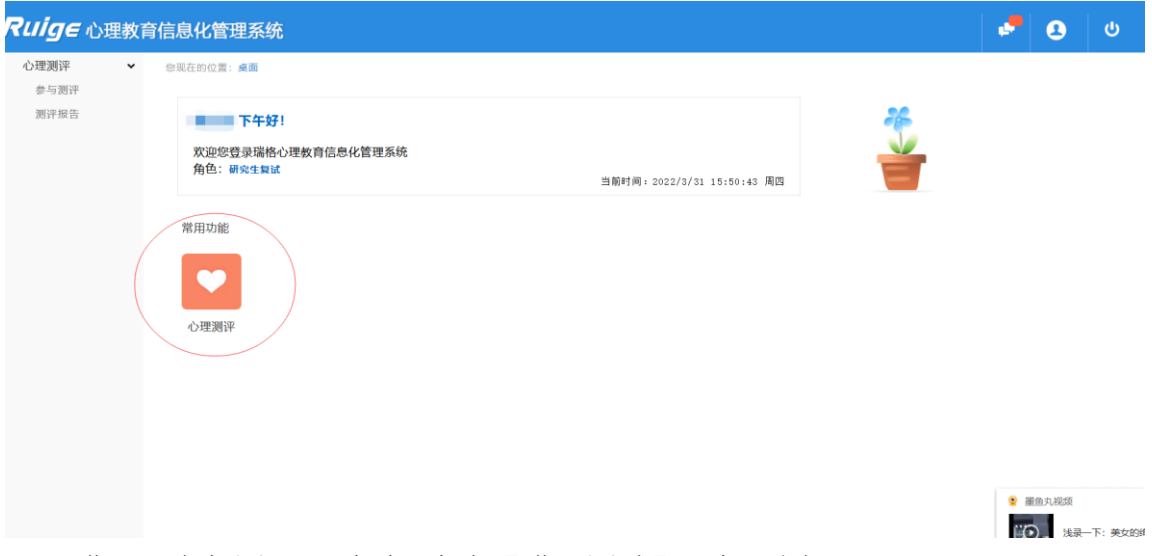

4、进入"参与测评"页面,点击【进入测试】,如下图:

| 育信息化管理系统     |                |                 |          |      |      | υ    |
|--------------|----------------|-----------------|----------|------|------|------|
| 您现在的位置: 参与测评 |                |                 |          |      |      |      |
|              | 序号             | 量表名             | 类别       | 题目数量 | 答题时间 | 测试   |
|              | 1              | 90项症状清单(SCL-90) | 心理健康综合筛查 | 90   | 无    | 进入测试 |
|              | $\overline{2}$ | 抑郁自评量表(SDS)     | 情绪测验     | 20   | 无    | 进入测试 |
|              | $\overline{3}$ | 焦虑自评量表(SAS)     | 情绪测验     | 20   | 无    | 进入测试 |
|              |                |                 |          |      |      |      |
|              |                |                 |          |      |      |      |

5、进入测评后,请根据题目要求作答:

① 请认真阅读量表测试前的提示语,并根据真实感受进行回答。

- ② 为保证测评结果的准确性,请你不要漏掉任何一道题。
- ③ 每道题的答案无谓对错,请不要互相讨论,不观看其他同学做测试。
- ④ 回答每道题的时间最好不要超过 30 秒。
- ⑤ 每位做完测试的学生必须马上离开测试场地,不能玩游戏或观看其他同学 做测试避免影响后面同学做心理测试。

## 90项症状清单(SCL-90)

指导语:

以下列出了有些人可能会有的问题,请仔细阅读每一条,然后根据最近一星期以内下述情况影响你的实际 感觉,在测试题的五个选项中选择适合你的选项,有些题目可能与你不符或你从未思考过,如有这种情况请选 出一个你个人倾向性的答案。本测验适用对象为16岁以上的成人。不适合于躁狂症和精神分裂症。

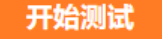

退出

6、进入测评后,根据自己的实际情况进行选择,选择后会自动跳转到下一题,

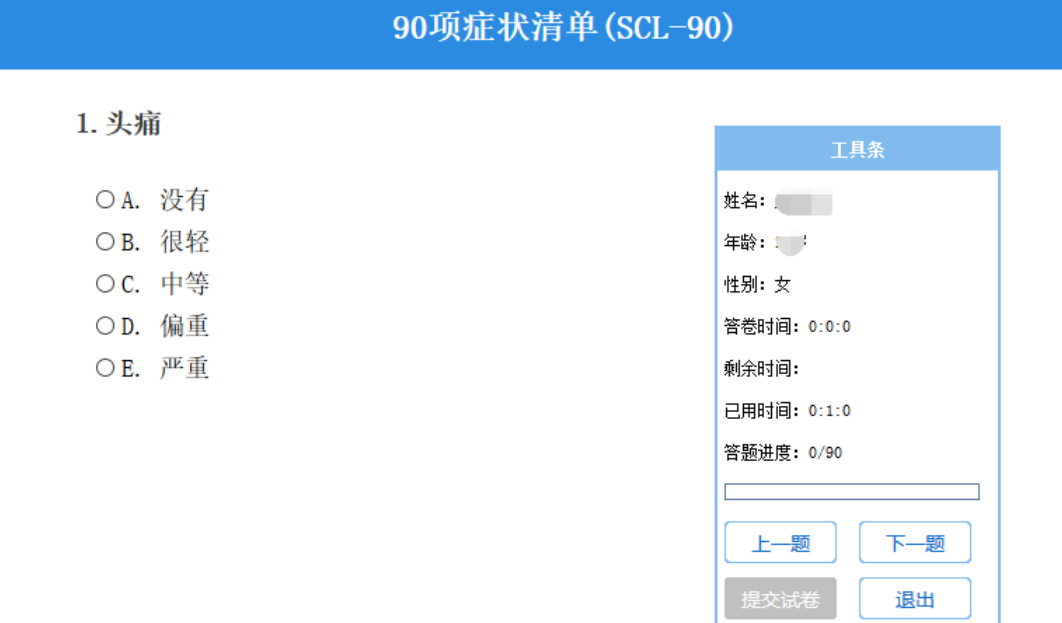

如下图:

7、进入测评,作答完所有题目后,点击【提交答卷】,如下图:

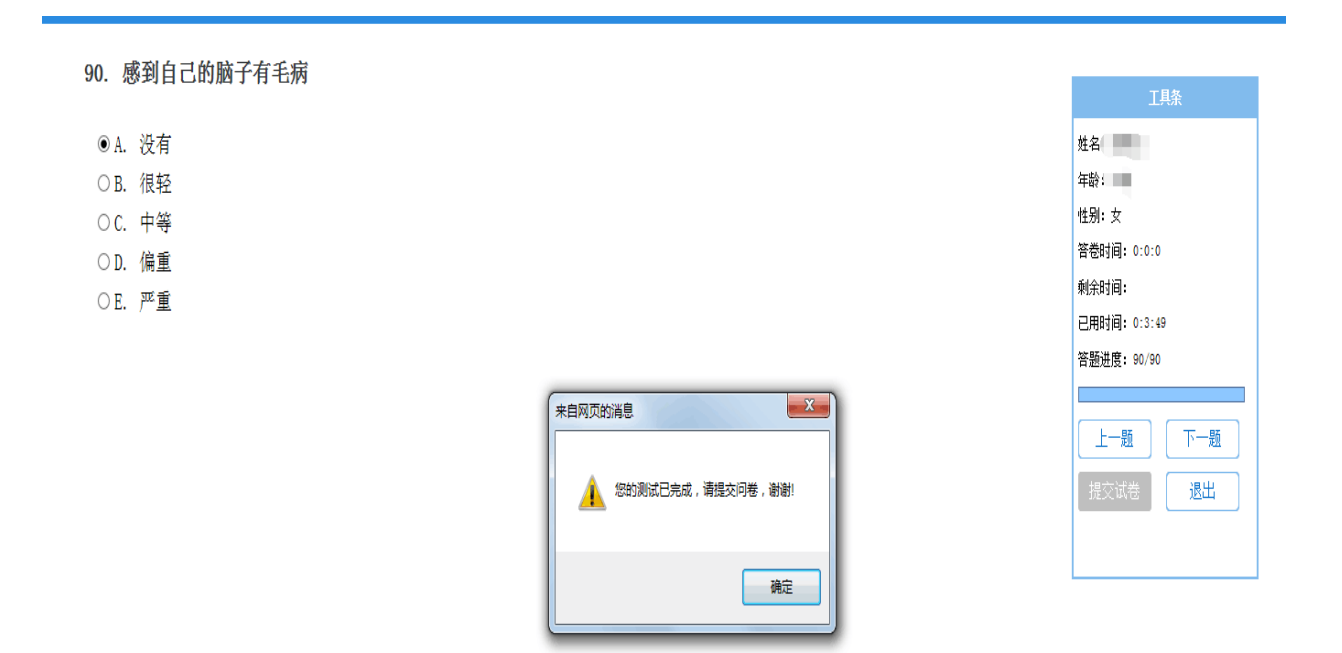

## 8、提交问卷后, 出现"保存信息成功"点击【确定】, 如下图:

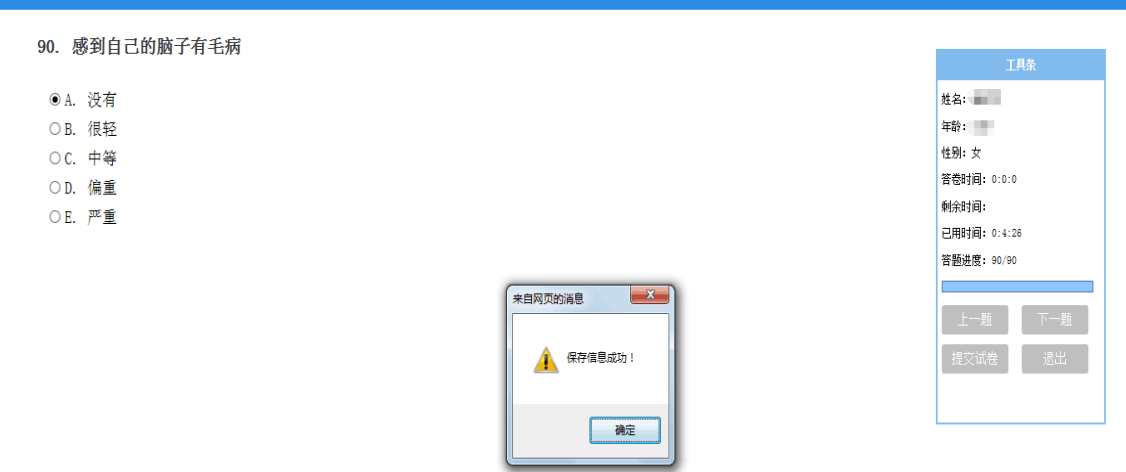

90项症状清单(SCL-90)

9、问卷信息提交保存成功后,页面自动关闭,返回主界面,需要完成"90 项症 状清单(SCL-90)"、"抑郁自评量表(SDS)"和"焦虑自评量表(SAS)"三份 心理测试问卷,每份问卷只需测试一次即可。

10、 题目做好后,点击"完成",提示测试记录已经保存,说明顺利完成了测 试。三个量表都测试完成后,点击页面右上方的"安全退出",退出测试页面。